**QUICK START GUIDE**

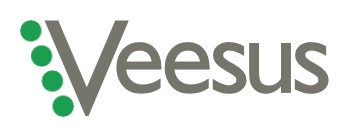

# **Getting started with your Veesus Point Clouds for SolidWorks plug-in**

Thank you for buying Veesus Point Clouds for SolidWorks. This guide will help you get your plug-in installed and running correctly. Please read through before you start, as depending on your setup you may need to do something slightly different in order to correctly install our software.

If you have any problems, you can arrange a video chat with our tech experts by [clicking here.](mailto:support@veesus.com?subject=I) Once you have installed the software, our online user quide will help you get started with using the plug-in.

#### **Installation instructions for new users with a regular computer setup**

- 1. Please ensure that you download the correct edition of Veesus Point Clouds for your edition of SolidWorks (SolidWorks 2020 or SolidWorks 2021)
- 2. Once your software has downloaded, if installation does not start automatically click the '.exe' file and follow the on-screen prompts
- 3. Note that you **do not** need to check the "reset license" tickbox
- 4. Once the installation has completed, launch SolidWorks
- 5. When prompted, select your license type and enter your license number
	- a. If you are not prompted for your license details, select **"Tools/Add-Ins"** and confirm that **"Veesus Point Clouds"** is ticked. Once ticked, restart SolidWorks
- 6. Select **"System Options"** and confirm that **"Performance/Enhance Graphics Performance"** is ticked
- 7. Your software is ready to use! You will need to use our free [VPC Creator](https://veesus.com/downloads-page/) to work with your point clouds in Point Clouds for SolidWorks; click the link above to download it

#### **Installation instructions for users who have previously had a free trial**

- 1. You will need to reinstall the software even if you have had a free trial
- 2. Follow the steps as above, but make sure you check the **"reset"** tickbox in the installer dialogue when prompted
- 3. Follow the prompts to complete the installation
- 4. Follow steps 4-7 above

## **Installation instructions for users of Nvidia** *Quadro* **graphics cards**

- 1. Follow the relevant installation instructions above
- 2. Open the Nvidia Control Centre in Windows
- 3. Select **"Manage 3D settings"**
- 4. Select **"Workstation App – Dynamic Streaming"**
- 5. Select **"Apply"**

## **A note on VPC files**

All Veesus software applications require point clouds to be converted into Veesus' proprietary VPC file format (.vpc) before they can be used by the software. Our VPC Creator is available to download for free from the Veesus website by clicking [here.](https://veesus.com/downloads-page/)

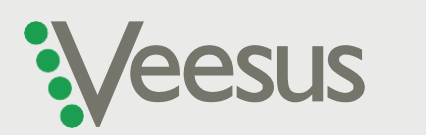